# Getting Started

## **Global Tracker A practical guide for HR Users**

### Contents

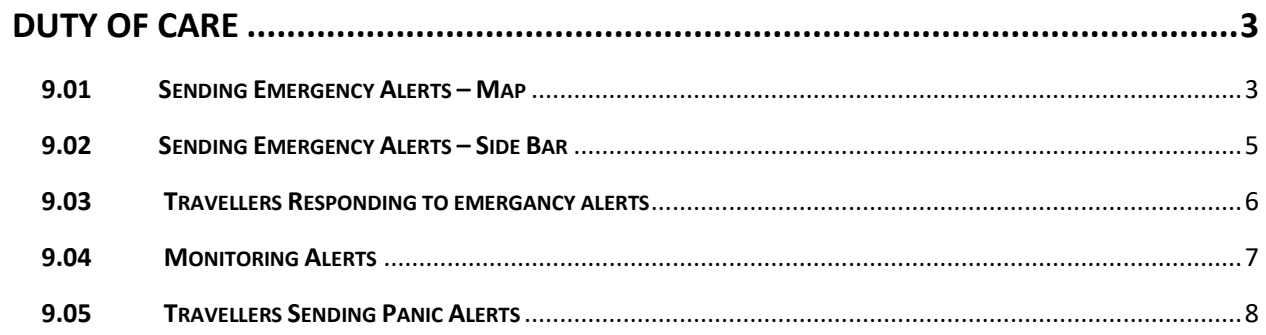

#### **DUTY OF CARE**

#### **9.01 Sending Emergency Alerts – Map**

The map view enables fast activation of the emergency alert function. Emergency alerts are sent by HR to travellers. To send emergency alerts using the map:

- 1. Select Business Units
- 2. Select the business unit to which travellers are assigned
- 3. Select Manage

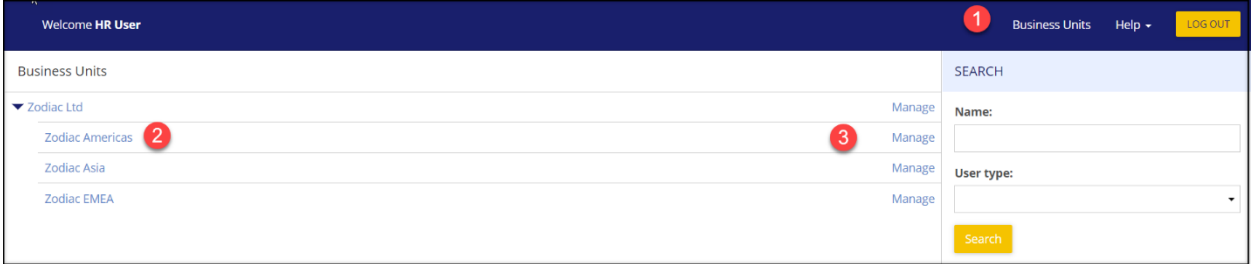

- 4 Select Company
- 5 Select Global Map from the drop down

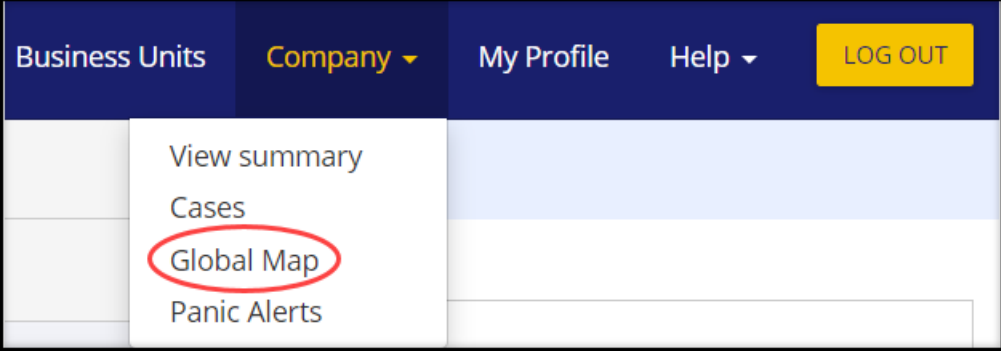

- 6 To show only travellers who are outside their current or permanent home, select 'only show user who are travelling'
- 7 To view which travellers are in each location (country level) select the countries highlighted in blue

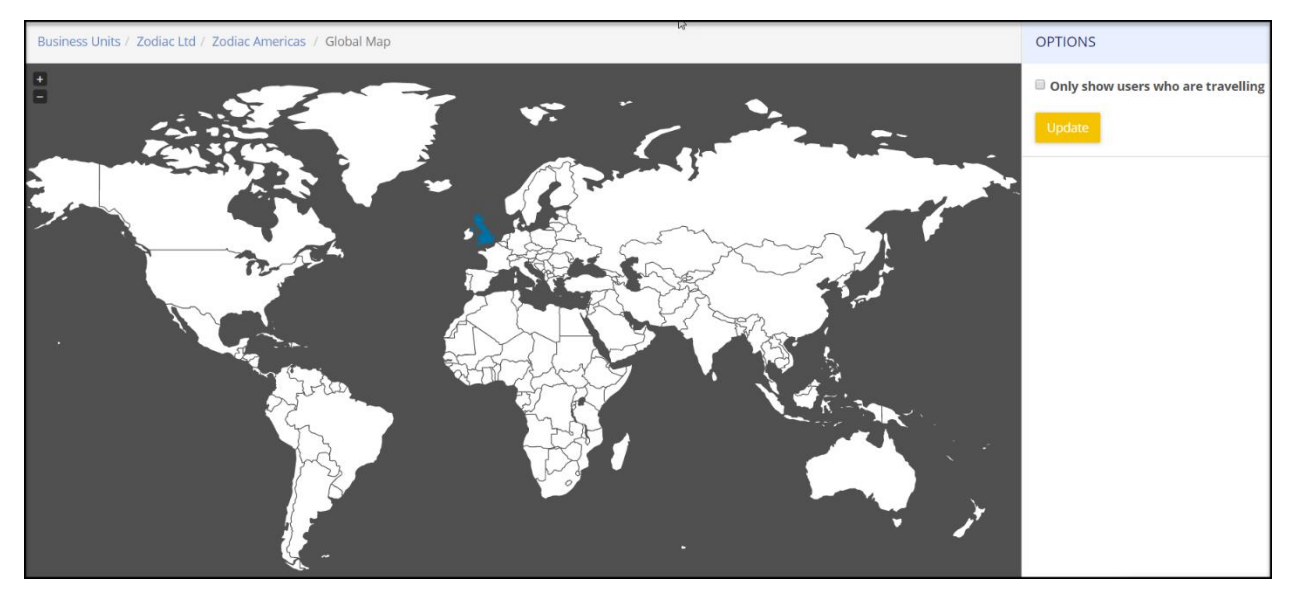

The system will create an alert box:

- a. The names of travellers in the location will pre-populate
	- Remove a traveller Double click on their name
	- Add a traveller Left click in the Users box to bring up a drop-down box of all travellers. Click on a traveller name to add them to the alert.
- b. Create your custom message. Both Subject and Message fields are mandatory.
- c. Use the Add button to elicit an appropriate response from each traveller. In the example below the Add button has been used to ask the traveller to confirm. their location by 20.00 BST. Note that selecting Report Location triggers GPS
- d. Select Send. The message will be sent to all travellers simultaneously.

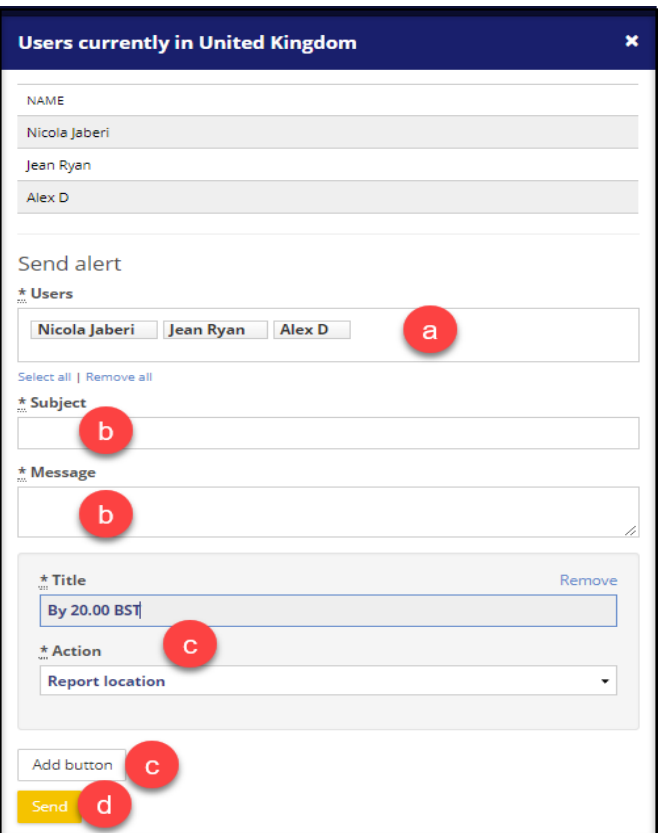

#### **14.02 Sending Emergency Alerts – Side Bar**

Emergency alerts can also be created by a function found at the side of the screen. Emergency alerts are sent by HR to travellers. To send alerts using this function:

- 1. Select Business Units
- 2. Select the business unit to which travellers are assigned
- 3. Select Manage

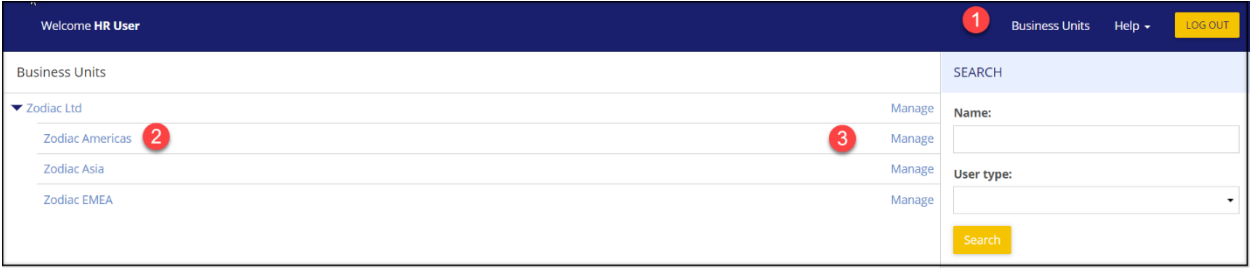

- 4 Select Send Alert box found on the right.
	- a. Either chose travellers by selecting a 'User' or 'Send All.'
	- b. Create message
	- c. Select Add button to add detail i.e. ask travellers to confirm locations by 20.00 BST. Selecting Report Location triggers GPS.
	- d. Select Send. Messages are sent to all travellers simultaneously

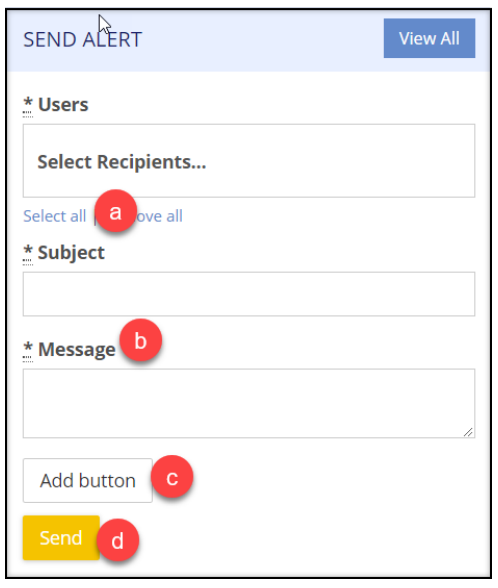

#### **9.03 Travellers Responding to Emergency Alerts**

If an alert is sent to travellers, a message appears on their smartphone. If GPS functionality is switched off, they will be prompted to switch it on to deliver their GPS tag. When the traveller responds by confirming either 'I am safe' or 'I need assistance,' their response is captured by the system. When GPS is enabled, the GPS tag will provide their street level location. Travellers can interact with the alert and change their response at any time.

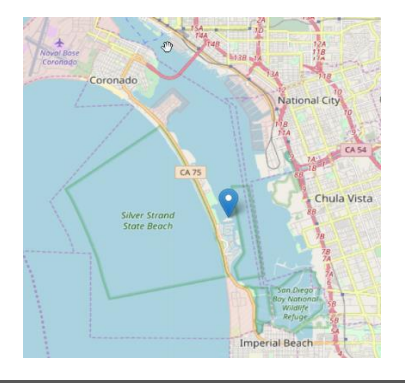

#### **9.04 Monitoring Alerts**

To review alerts sent:

- 1. Select Business Units
- 2. Select the business unit to which travellers is assigned
- 3. Select Manage, the page will automatically open to the traveller page

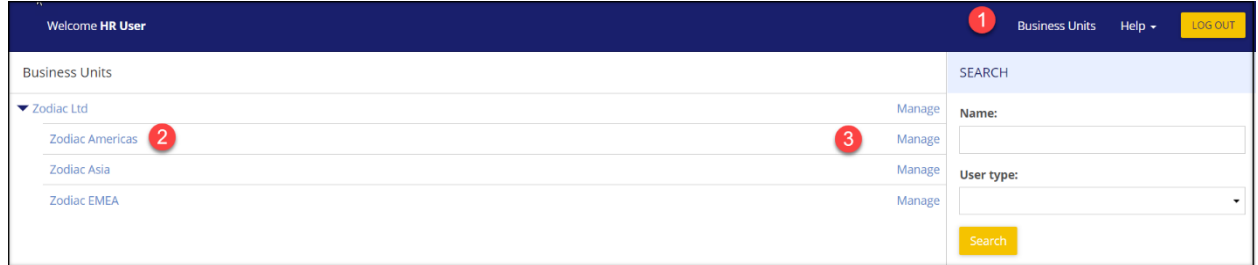

4. Go to Alert box on the right, select View All

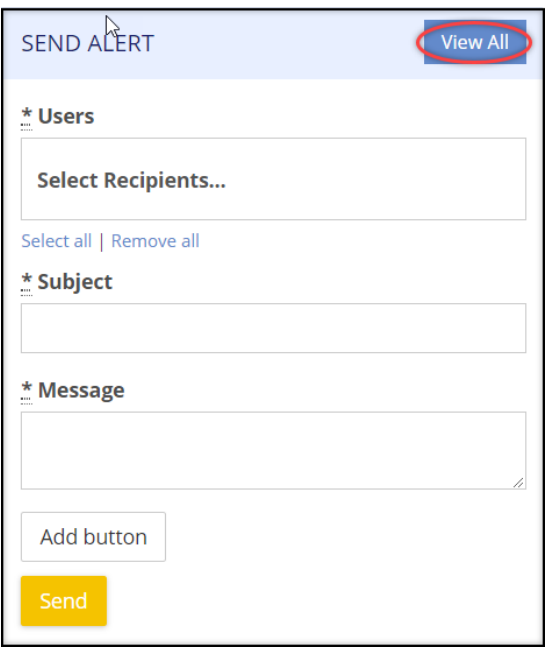

5. Select view against the incident and date of alert, which you wish to review

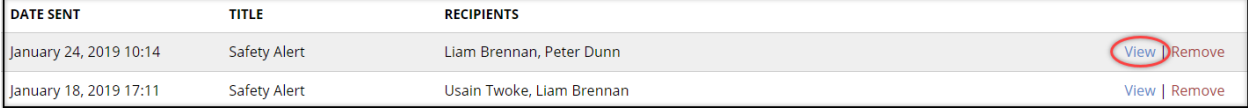

6. Review response

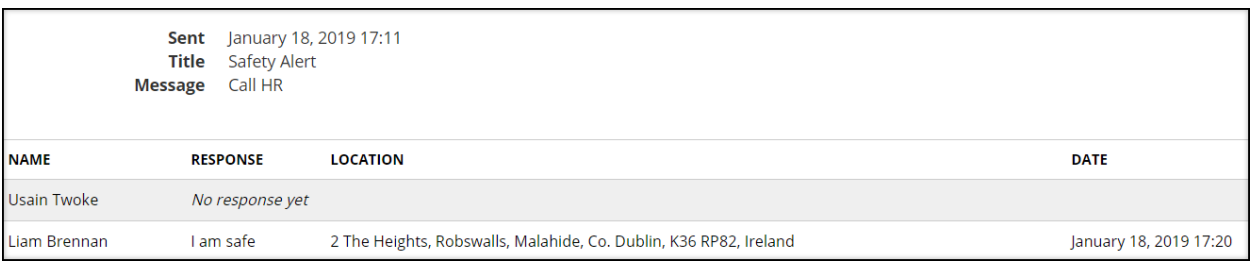

#### **9.05 Travellers Sending Panic Alerts**

Travellers can send a Panic Alert to seek assistance. Travellers can activate the alert from their smartphone or the portal. A message is sent to predetermined HR users and a Panic Alert is added to the Panic Alert page. From their smartphones, travellers can send notification that the issue requiring assistance has been resolved. To view Panic Alerts:

- 1. Select Business Units
- 2. Select the business unit to which travellers is assigned
- 3. Select Manage

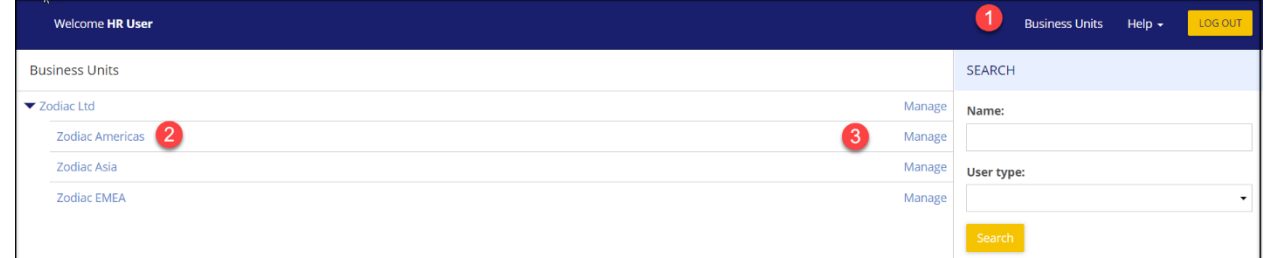

- 4. Select Company
- 5. Select Panic Alerts

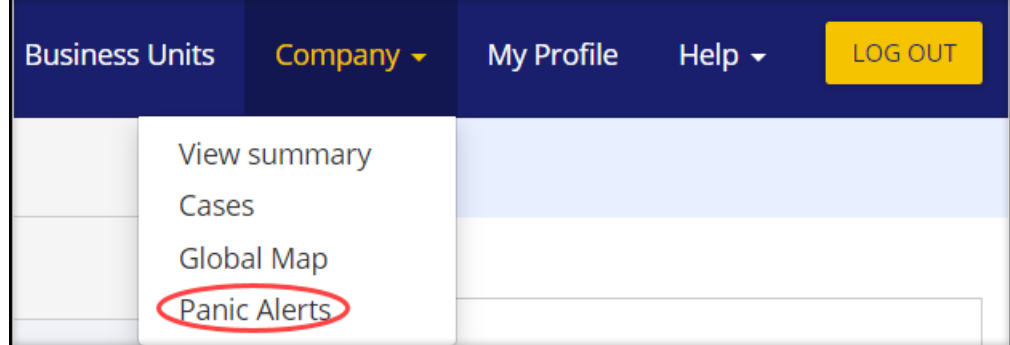

5 A list of Panic Alerts becomes visible. Traveller name, message and date is confirmed. To see the travellers location select View Location

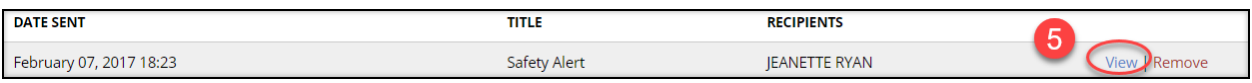

#### Review response

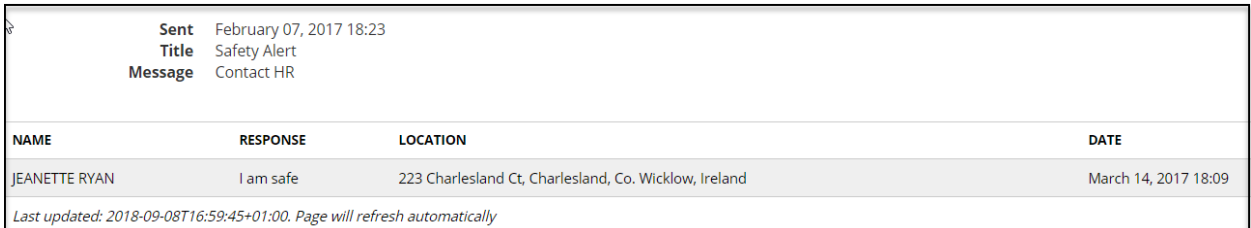